## *Dispense di Informatica Libera*

# **Introduzione alla videoscrittura**

#### **1. I programmi di videoscrittura**

#### **2. Il nostro primo documento – La tastiera**

#### **1. I programmi di videoscrittura**

Un programma di videoscrittura (*Word Processor*) permette di utilizzare il computer per produrre testi contenenti caratteri con dimensioni differenti ed eventualmente immagini, come libri, manuali, lettere, volantini... Tra i più importanti programmi di videoscrittura per personal computer si ricordano **Corel WordPerfect** (il primo per personal computer), **Microsoft Word** (attualmente il più diffuso), **Oracle OpenOffice Writer** (gratuito e open source, che proprio per queste caratteristiche si sta rapidamente diffondendo nella Pubblica Amministrazione), **IBM Symphony DOC** (gratuito ma non open source, seppure sia basato su OpenOffice). Questi programmi devono essere, secondo i casi, acquistati o scaricati da Internet. Esistono ulteriori possibilità per poter scrivere documenti senza installare software aggiuntivi, come per esempio l'utilizzo di un servizio Internet come **Google Docs** e di un software come **Wordpad**, presente su tutte le versioni di Microsoft Windows ma spesso ignorato.

Di seguito prenderemo in esempio in modo approfondito OpenOffice Writer e Microsoft Word, aggiungendo qualche informazione su Wordpad e Google Docs che, per le loro caratteristiche, permettono di scrivere documenti senza effettuare installazioni.

## *OpenOffice Writer*

OpenOffice Writer è la soluzione migliore per esercitarsi nella videoscrittura a costo zero. Si tratta di un programma gratuito e di elevata qualità, incluso nella suite di programmi da ufficio OpenOffice, suite liberamente scaricabile dal sito [http://it.openoffice.org/.](http://it.openoffice.org/) Trattandosi di software libero, gratuito e liberamente distribuibile, viene spesso diffuso in allegato alle riviste di informatica, e in molti casi viene installato nel computer al momento dell'acquisto. **OpenOffice.org Writer** si avvia in **Windows** dal pulsante di avvio (**Start**). È possibile trovare l'icona di avvio di **OOo Writer** nel menu Start --> Tutti i programmi --> OpenOffice.org --> **OpenOffice.org Writer**.

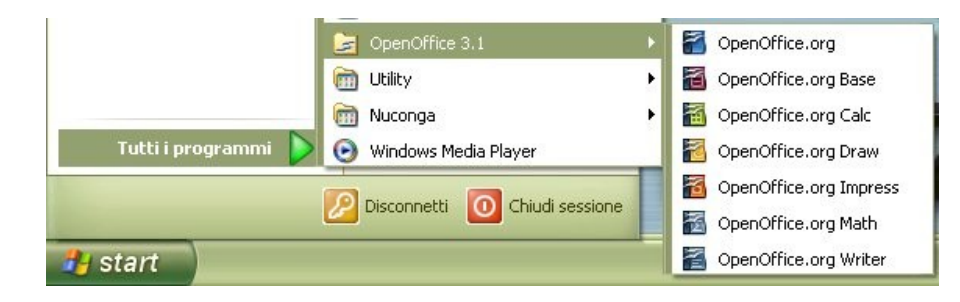

**Copyleft (c) 2010 Maurizio Grillini** - http://www.grillini.com. Rilasciato nei termini della licenza Creative Commons Attribuzione-Condividi allo stesso modo 3.0 Unported (CC-BY-SA) (http://creativecommons.org/licenses/by-sa/3.0/deed.it)

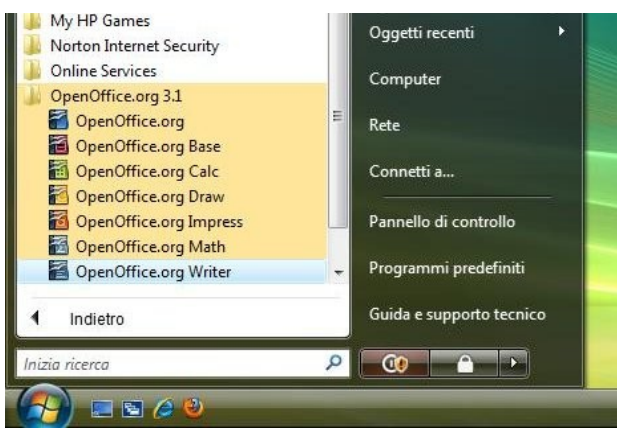

*Ill. 2: Le applicazioni OpenOffice in Windows 7*

In **Linux** la posizione dipende dal tipo di interfaccia utilizzato, comunque generalmente nel menu destinato alle applicazioni per **Ufficio**, dove

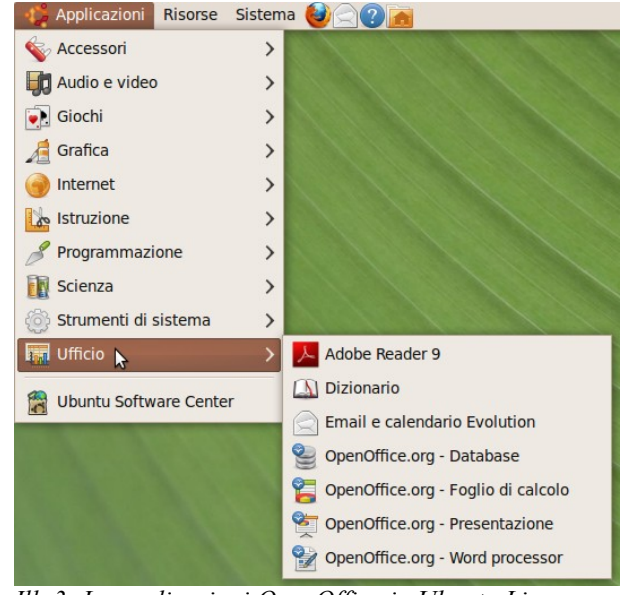

viene indicato come **Word Processor**. Per le *Ill. 3: Le applicazioni OpenOffice in Ubuntu Linux*

modalità di utilizzo si rimanda alla successiva dispensa relativa alla **Videoscrittura con OpenOffice Writer**.

## *Microsoft Word*

Microsoft Word è un programma commerciale dal costo importante. Spesso preinstallato sul computer, in molti casi viene richiesto di inserire una chiave di attivazione (*Product Key*) dopo un certo periodo di utilizzo. Questo significa che si deve provvedere all'acquisto di una licenza d'uso del prodotto. Una volta attivato, il programma si avvia dal pulsante di avvio (**Start** o **Avvio**, a seconda delle versioni di Windows). È possibile trovare **Microsoft Word** direttamente nella sezione **Tutti i programmi** del menu **Start** oppure in un ulteriore sottomenu **Microsoft Office**.

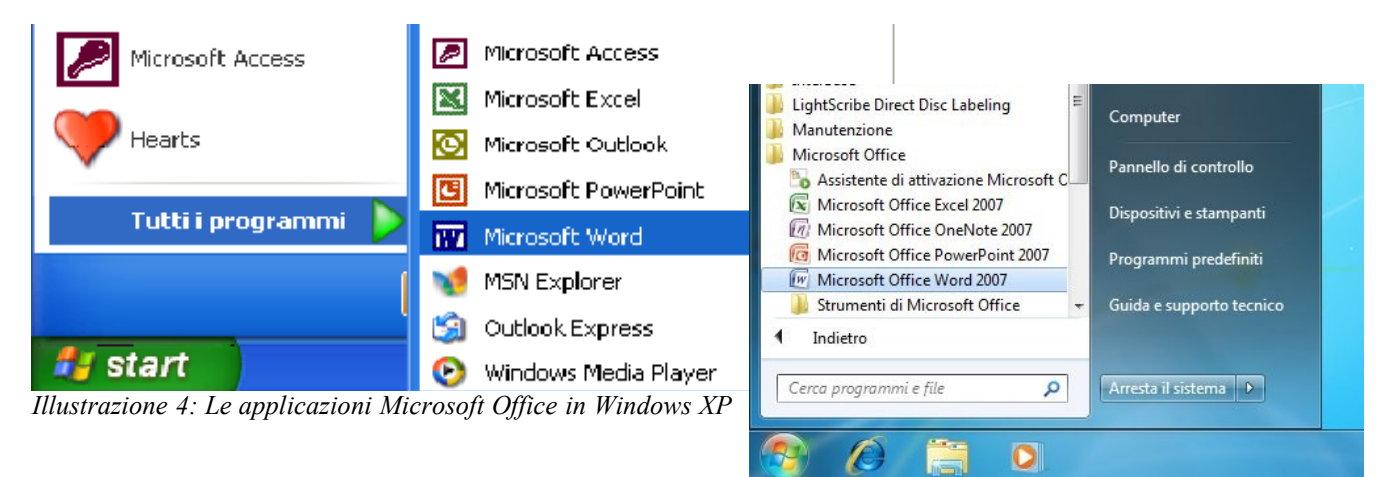

*Illustrazione 5: Le applicazioni Microsoft Office in Windows Vista e Windows 7*

Per le modalità di utilizzo si rimanda alla successiva dispensa relativa alla **Videoscrittura con Microsoft Word**.

**Copyleft (c) 2010 Maurizio Grillini** - http://www.grillini.com. Rilasciato nei termini della licenza Creative Commons Attribuzione-Condividi allo stesso modo 3.0 Unported (CC-BY-SA) (http://creativecommons.org/licenses/by-sa/3.0/deed.it)

## *Microsoft Wordpad*

Microsoft Word è un prodotto commerciale dal costo elevato e viene aggiornato ogni 3 o 4 anni, comportando continue spese di licenza (oppure una ricerca spasmodica di un sistema per aggirare le protezioni del produttore e "craccare" il software, operazione illegale e comunque rischiosa a causa dell'elevato rischio di incappare in virus). Seppure con funzionalità ridotte, per le principali funzioni gli utenti Windows possono utilizzare **Wordpad**, localizzato nella sezione **Accessori** del menu **Programmi**. Nel muoversi all'interno del menu di Windows XP si deve procedere a zig zag, in orizzontale o in verticale come indicato nel percorso colorato in rosso dell'illustrazione.

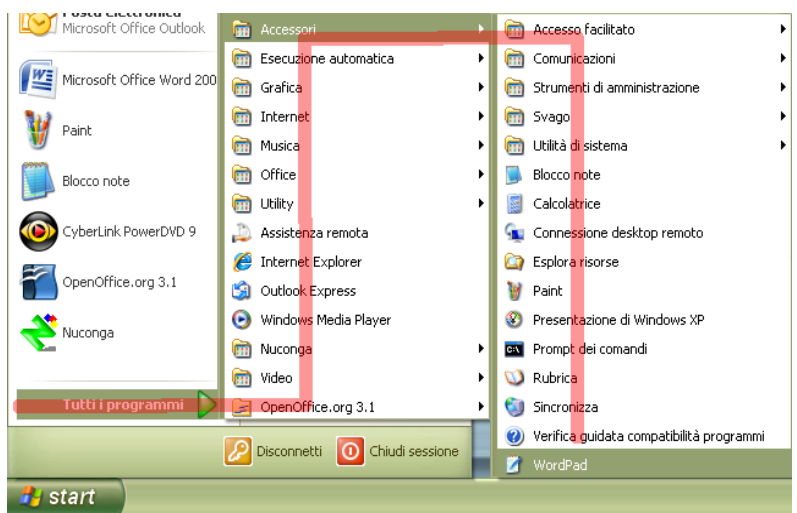

*Illustrazione 6: Avvio di Microsoft Wordpad*

Non sono previste dispense di approfondimento, ma la logica di funzionamento non è dissimile da quella di OpenOffice Writer e Microsoft Word 2003.

#### *Google Docs*

Google Docs (Google Documenti) è un programma reso disponibile da **Google Inc.** e utilizzabile da qualsiasi computer collegato a Internet all'indirizzo [http://docs.google.com/.](http://docs.google.com/) È necessario registrare un *account* per la posta elettronica secondo le modalità esposte nella dispensa **Introduzione alla Posta Elettronica**. I documenti realizzati sono memorizzati sul sito Google.

Non sono previste dispense di approfondimento, ma la logica di funzionamento non è dissimile da quella di OpenOffice Writer e Microsoft Word 2003. Google Documenti comprende porzioni di documentazione di OpenOffice.

### *Conclusioni*

Nonostante Microsoft Word sia attualmente il più diffuso programma di videoscrittura, OpenOffice Writer ha tutte le caratteristiche per poter essere adottato nella didattica: gratuito, liberamente distribuibile, presente nelle principali distribuzioni GNU/Linux comprese quelle avviabili da Compact Disc in modalità "live" o su penna USB, come per esempio Ubuntu; questo permette per esempio di utilizzare il programma anche su computer con hard disk difettoso o in qualsiasi altro caso in cui non sia possibile l'avvio di Windows. Altrettanto validi per documenti semplici sono gli strumenti gratuiti Google Docs e Microsoft Wordpad.

**Copyleft (c) 2010 Maurizio Grillini** - http://www.grillini.com. Rilasciato nei termini della licenza Creative Commons Attribuzione-Condividi allo stesso modo 3.0 Unported (CC-BY-SA) (http://creativecommons.org/licenses/by-sa/3.0/deed.it)

## **2. Il nostro primo documento – La tastiera**

All'avvio del software di videoscrittura si aprirà la finestra del programma, che presenta le stesse caratteristiche delle altre finestre ed è composta dalla **barra del titolo** (in alto), dalla **barra dei menu**, da una o più **barre degli strumenti**, dall'**area di lavoro** (dove scriveremo i nostri documenti) e, in basso, dalla **barra di stato**. Sopra di questa è possibile che sia presente una **barra di disegno**, con strumenti utili a tracciare degli elementi grafici nel documento.

Sull'area di lavoro apparirà il **cursore** (una sorta di I lampeggiante), che ci indica la posizione in cui saranno inseriti i caratteri che digiteremo sulla tastiera. Premendo i tasti della tastiera, i caratteri corrispondenti saranno inseriti nella posizione del cursore. È possibile che i caratteri inseriti vengano visualizzati di dimensioni troppo piccole, oppure eccessivamente grandi. In questo caso, alcuni programmi (OpenOffice e Word, per esempio) mettono a disposizione nella nella barra **Standard** un pulsante Zoom che permette di aumentare o

diminuire le dimensioni del documento (e quindi dei caratteri) rispetto allo schermo.

Per inserire un carattere maiuscolo si deve tenere premuto il tasto **Maiusc** (o **Shift**, a volte rappresentato con una freccia rivolta verso l'alto  $\hat{\tau}$ , alla sinistra della tastiera sopra il tasto Ctrl) e quindi si preme il carattere relativo. Si procede alla stessa maniera per inserire i caratteri visualizzati sopra ai numeri, e in tutti i casi in cui abbiamo due simboli sullo stesso tasto (esempio: é\*ç°;;). Attenzione all'apostrofo: è quel segno al di sotto del punto interrogativo (da non confondere con la virgola che è al di sotto del punto e virgola).

Per inserire degli spazi (tra una parola e un'altra, per esempio) si utilizza la **barra spaziatrice** (il tasto più largo, in basso, tra i tasti **Alt** e **Alt Gr**).

Su alcuni tasti appaiono tre simboli: quello di destra si inserisce tenendo premuto il tasto **AltGr** e quindi premendo il tasto corrispondente (esempio:  $\omega \neq \epsilon$ ). Lo stesso risultato si ottiene premendo il tasto **Ctrl**, il tasto **Alt** e il tasto corrispondente.

Nell'inserire il testo non bisogna preoccuparsi della larghezza della pagina: quando saremo arrivati all'estremità destra del foglio, il cursore andrà automaticamente alla riga successiva. Se invece vogliamo noi andare a capo, utilizzeremo il tasto **Invio** (**Enter**, spesso rappresentato da una freccia ricurva  $\Box$ ), generando una interruzione di paragrafo. Gruppi di caratteri formano le parole. Gruppi di parole le frasi, gruppi di frasi che si concludono con la pressione del tasto **Invio** i paragrafi. Cominciamo a inserire alcuni paragrafi:

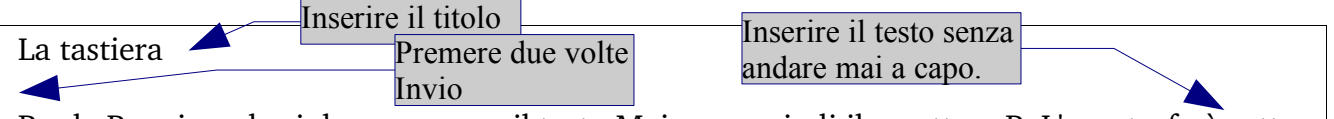

Per la P maiuscola si deve premere il tasto Maiusc e quindi il carattere P. L'apostrofo è sotto il punto di domanda (?), mentre per la @ si deve usare il tasto AltGr.

Se la funzione di correzione è abilitata, durante la scrittura il programma segnala gli errori confrontando le parole con quelle presenti in un dizionario interno; per questo motivo alcune parole vengono sottolineate in rosso come errori (Maiusc e AltGr). Nessun problema: le sottolineature servono solo come segnalazione e non saranno stampate. In caso di errore, per cancellare i caratteri appena digitati (alla sinistra del cursore) si usa il tasto con la freccia rivolta verso sinistra (**←**) posizionato sopra il tasto Invio. Per cancellare i caratteri alla destra del cursore si utilizza il tasto **Canc** (o **Del** in alcuni computer). Per spostarsi all'interno delle parole senza effettuare cancellazioni, utilizzare il mouse o le **frecce di direzione** (← ↑ → ↓ ) sulla destra sotto il tasto **Fine** (o **End**).

**Copyleft (c) 2010 Maurizio Grillini** - http://www.grillini.com. Rilasciato nei termini della licenza Creative Commons Attribuzione-Condividi allo stesso modo 3.0 Unported (CC-BY-SA) (http://creativecommons.org/licenses/by-sa/3.0/deed.it)